**Mesh To Solid For Rhino Free Download [Mac/Win]**

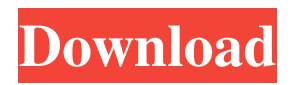

#### **Mesh To Solid For Rhino Crack + Download**

>ExtensionForRhino by Arun Vasudevan. In order to build a solid using the mesh you have selected by MeshToSolid, you need to define a plane to cut the mesh into. If the plane you choose to cut the mesh into is not parallel to any face of the mesh then the resulting surface will be plane. You may wonder what happens if the plane you choose to cut the mesh into is parallel to some of the face of the mesh. Then an appropriate trimmers are produced, with their centers being at the closest points on the corresponding planes to the mesh faces. The resulting solid has features of the mesh intersecting with the cutting plane. But the mesh itself is not contained inside the solid. As of now the only supported option for conversion is 'Hold-To-Shape'. If you wish to change this, please write to Arun Vasudevan who coded this module. Mesh To Solid for Rhino Crack Keygen is an extension created especially for Rhinoceros users. This plug-in gives Rhino to ability to convert a mesh into a solid. A mesh is a useful entity when it comes to defining geometry of an object. However, certain Rhino commands such as boolean operations, offset, extrusion, etc, cannot be performed on meshes. Moreover, Rhino does not export meshes to IGES, STEP, ACIS, ParaSolid, VDA and similar file formats, thereby rendering the mesh model useless for further solid modeling in another CAD system. Rhino imports STL, OBJ and other similar files as meshes only. If you need to modify these imported objects you need to convert them into solids. Rhino has an internal "MeshToNurb" command. This command converts each and every face of the mesh into a Nurbs surface and joins them together. This makes the final solid object complicated and difficult to work with. Cracked Mesh To Solid for Rhino With Keygen, on the other hand, studies the mesh object and determines the features that define the geometry of the model. It then creates a single trimmed Nurbs surface for a group of mesh faces that collectively define a feature. Finally it joins all the trimmed Nurbs surfaces to form the final solid. The resulting solid contains a far lesser number of faces and is much easier to work with. Mesh To Solid for Rhino is very easy to use. It adds a new command to Rhino called "MeshToSolid". Simply type "MeshToSolid" at the command prompt and select the mesh you wish

#### **Mesh To Solid For Rhino Download**

 $=$ ========== Mesh To Solid for Rhino Crack, is an extension created specifically for Rhino users. The main motive of this extension is to convert a mesh object into a solid. A mesh is widely used in cadre systems such as Rhino, IGES, VDA, STEP, STL etc for describing geometry of objects. In the typical approach to model geometry, a mesh object is imported as an object in Rhino and requires to be converted into a solid. This often creates a complicated mesh and is cumbersome to work with. On the other hand, a mesh to solid conversion is easier to work with. Mesh To Solid for Rhino detects the geometry that forms the mesh and creates an easy to work with surface out of it. Mesh to Solid allows the user to convert a mesh object into a solid. It consists of two steps: 1. Create a trimming curve around the selected faces of a mesh object. Mesh To Solid for Rhino adds a new command called "CreateTrimSurface". It opens a dialog box which allows the user to select the mesh object. The user selects faces and edges from the mesh object using the rectangle or line tool. Then the trimming curve is automatically created around the edges and the faces selected. The trimmed curves are then rendered onto a new window. 2. Next, Mesh To Solid for Rhino creates a new surface out of the trimmed surface. It is created using the Nurbs surface tool called "CreateNurbsSurface". The trimmed surface is split into multiple Nurbs surfaces that cover the faces. The user can select which Nurbs surfaces to join together as a single surface. This is done by the user in the surface menu dialog. Mesh to Solid for Rhino is very easy to use. It adds a new command "MeshToSolid" at Rhino's command prompt. The user can select a mesh object using Rhino's select tool and convert it into a solid using the new command. MESH TO SOLID FOR RHINO FEATURES: =================================== 1. Works for mesh objects exported from Rhino 2.2 or 3.0 2. Works for mesh objects that contain polygons, 3D boolean operations, split surfaces and any other features that define the geometry of a mesh object 3. Works for convex meshes and complex non-convex meshes 4. Works for any mesh object that has at least one face 5. Supports all Rhino colors and draw panels 6. You can modify the mesh object before generating the solid 7. 6a5afdab4c

## **Mesh To Solid For Rhino Crack+ Torrent (Updated 2022)**

• Add new command to Rhino to convert a mesh to a solid. • Create a "solid" by trimming the mesh into Nurbs surfaces. • Merge those Nurbs surfaces into a single trimmed surface. • Join all the trimmed Nurbs surfaces to form the solid. • Export the solid to IGES, STEP, Acis, etc. • Import all solids into a new Rhino session. Mesh To Solid for Rhino can also convert a single mesh model into a solid. It does this by trimming the mesh into multiple Nurbs surfaces. Rhino has an internal "MeshToNurb" command that does this. This command converts each and every face of the mesh into a Nurbs surface. This creates the final solid's difficult to work with. Mesh To Solid for Rhino Description: • Add a new Rhino command called "MeshToSolid". • Create a solid by trimming the mesh into Nurbs surfaces. • Merge those Nurbs surfaces into a single trimmed surface. • Join all the trimmed Nurbs surfaces into a single solid. • Export the solid to IGES, STEP, Acis, etc. • Import all solids into a new Rhino session. Mesh To Solid for Rhino is a very effective way to convert mesh models into solid objects. Mesh To Solid for Rhino does this by converting individual mesh faces into Nurbs surfaces. With the help of trimmed surfaces, Mesh To Solid for Rhino creates a solid model whose geometry is relatively easier to edit. Mesh To Solid for Rhino has a number of advantages over MeshToNurb. Mesh To Solid for Rhino creates the same trimmed surface. The trimmed surface created by Mesh To Solid for Rhino does not get distorted when objects are cut within the surface. MeshToNurb does not give the same result. The trimmed surface created by Mesh To Solid for Rhino can be easily modified after creation. MeshToNurb cannot be modified once it has been created. It needs to be replaced by another with a different trimmed surface. Mesh To Solid for Rhino generates a solid without creating an outline. This is done by applying the same surface geometry to all the surfaces that make up the original solid. MeshToNurb generates the final solid outline first. The trimmed surfaces created by Mesh To Solid for Rhino are trimmed until all the curves meet the outline

## **What's New In?**

MeshToSolid is a command created especially for Rhino users to make modeling in Rhino much easier. With it you can quickly convert an imported mesh model into a solid. MeshToSolid is a command that was created especially for Rhino users. Unlike other extensions made for Rhino, MeshToSolid uses the internal Mesh features in Rhino to study the mesh object and determine the features that define the geometry of the model. Then MeshToSolid creates a single trimmed Nurbs surface for a group of mesh faces that collectively define a feature. Finally it joins all the trimmed Nurbs surfaces to form the final solid. In the next article I will explain the various features of MeshToSolid for you. Once you understand them you can use them to make your Rhino Modeling experience much easier. MeshToSolid Features: 1) Option to select the boundary layer on which the mesh shall be split into different faces. 2) An option to select the "Wedge" expansion. 3) A new command "CreateSolid" is added to Rhino. 4) New commands to save the exported solid model, to change the export format, to convert an exported solid model into a polyline and vice-versa. 5) New commands for exporting the final solid model to any of the internal and external formats. 6) A new command "AddMesh" for adding meshes to an existing one. 7) A new command "RemoveMesh" for removing meshes from an existing mesh. 8) A new command "OffsetMesh" for offsetting the geometry of the meshes. 9) A new command "OffsetMeshAlign" for aligning the geometry of the meshes when offsetting. In the next post I will explain these features in detail. I will also try to explain the command's syntax and its arguments. Saturday, April 20, 2008 In Rhino 3D you cannot create a 3D scanner, sketch a simple shape in any one of the external tools (Lines/Tessellation/Spline). All the interactive tools (extend, rotate, move, etc) cannot be used for sketching purpose. There is no way to create a simple sketch with any of the external tools. If you need to create a simple sketch you will need to learn the internal features of Rhino. The following clip shows Rhino 2D to 3D conversion.It is a simple sketch of the definition of an object. Let us now convert

# **System Requirements For Mesh To Solid For Rhino:**

\* Mobile (iOS/Android) \* Steam Account (and Platform, as listed above). \* A network connection is recommended. \* This is a 2D/side-scrolling JRPG, so you'll need to be comfortable with the gameplay \* This is a longer game, you might want to keep an eye on your battery/bluetooth. \* Mobile (iOS/Android) \* Steam Account (and Platform, as listed above). \* A network connection is recommended. \* This is a 2D/side-sc

Related links:

<https://osteocertus.com/wp-content/uploads/2022/06/elleli.pdf> <https://lots-a-stuff.com/network-searcher-crack-keygen-for-lifetime-updated-2022/> <http://mycryptojourney.blog/?p=23579> <https://rajnikhazanchi.com/ip-to-dns-or-dns-to-ip-batch-converter-software-crack-keygen-full-version-for-pc/> <http://www.mymbbscollege.com/?p=45939> [https://www.mybeautyroomabruzzo.com/wp-content/uploads/2022/06/4Media\\_Windows\\_Mobile\\_Ringtone\\_Maker.pdf](https://www.mybeautyroomabruzzo.com/wp-content/uploads/2022/06/4Media_Windows_Mobile_Ringtone_Maker.pdf) <https://hanffreunde-braunschweig.de/itc-retail-assistant-crack-keygen-win-mac/> <https://socialcaddiedev.com/unimailer-patch-with-serial-key/> [https://unmown.com/upload/files/2022/06/xd2QRw9vuIU4RgRp4w29\\_08\\_5d4c71e2135b68459cf9f2aa1f417722\\_file.pdf](https://unmown.com/upload/files/2022/06/xd2QRw9vuIU4RgRp4w29_08_5d4c71e2135b68459cf9f2aa1f417722_file.pdf) <https://fluxlashbar.com/wp-content/uploads/2022/06/gardelt.pdf>